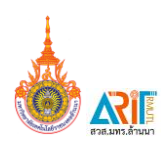

## **การใช้งาน Power BI เบื้องต้น**

การสรุปผลจากข้อมูลรายงานผลนั้นมีความยุ่งยากในการสรุปอย่างยิ่ง ยิ่งข้อมูลที่มีจำนวนมากและ เป็นข้อมูลที่มาจากหลากหลายแหล่งข้อมูล ยิ่งท าให้การสรุปข้อมูลออกมานั้นมีขั้นตอนที่สลับสับซ้อนมากขึ้นไป เครื่องมือที่สามารถนำมาใช้ในการวิเคราะห์ข้อมูลได้ที่อยู่ในชุดโปรแกรม Microsoft Office 365 นั้นคือ Power BI เป็นโปรแกรมในการสรุปผลข้อมูล วิเคราะห์ข้อมูลในการทำด้าน Business Intelligence

โปรแกรม Power BI สามารถนำเข้าไฟล์ข้อมูลจาก Excel , CSV , XML , Text นำเข้าจากฐานข้อมูล ได้แก่ SQL Server , Access Database , SQL Server Analysis Services Database , Oracle , MySQL , DB2 , Sybase , PostgreSQL แ ล ะ Azure ได้ แก่ Microsoft Azure SQL Database , Azure SQL Data Warehouse , Azure Marketplace , Azure Blob Storage , Azure Table Storage เป็นต้น การใช้งาน Power BI นั้นมีวิธีการใช้งานอย่างไรบ้าง มาดูกันครับ

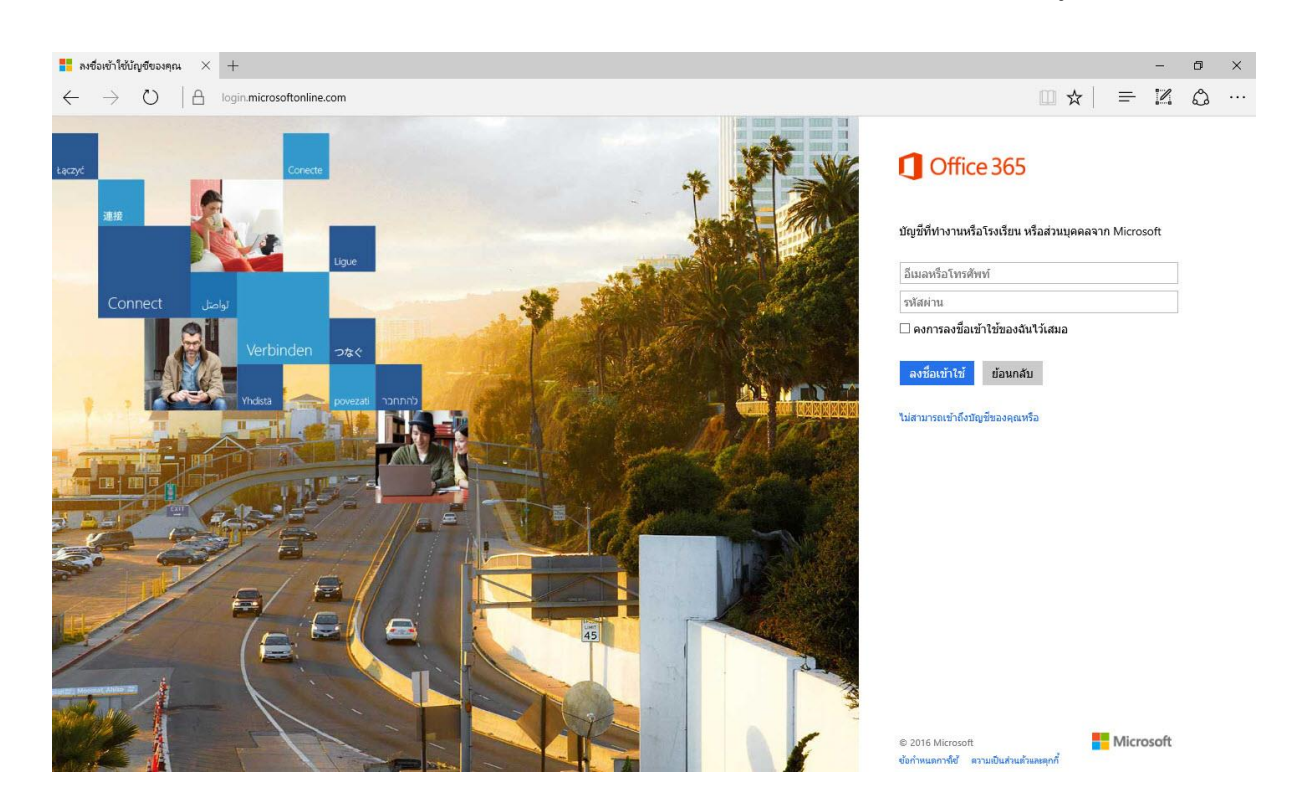

เข้า URL [https://login.microsoftonline.com](https://login.microsoftonline.com/) แล้วล็อคอินด้วย Account ของผู้ใช้

## **Username ส าหรับการใช้งาน**

**อาจารย์และบุคลากร** : ใช้ชื่อ Username เดียวกับการเชื่อมต่อกับ WiFi ของมหาวิทยาลัย และใส่ @rmutl.ac.th เพิ่ม ส่วนรหัสผ่านการใช้งานจะเหมือนกับรหัสผ่านการใช้งาน WiFi

**ตัวอย่าง** : [Chatchawan@rmutl.ac.th](mailto:Chatchawan@rmutl.ac.th)

**นักศึกษา** : ใช้ชื่อ Username เดียวกับการเชื่อมต่อกับ WiFi ของมหาวิทยาลัย และใส่ @live.rmutl.ac.th เพิ่ม ส่วนรหัสผ่านการใช้งานจะเหมือนกับรหัสผ่านการใช้งาน WiFi

**ตัวอย่าง** : [Chatchawan@live.rmutl.ac.th](mailto:Chatchawan@live.rmutl.ac.th)

ในกรณีที่อาจารย์ บุคลากรและนักศึกษาไม่ทราบ Username สามารถติดต่อสอบถามได้ที่สำนักวิทย บริการและเทคโนโลยีสารสนเทศ โทร 5305 , 1615 , 1612 หรือ Facebook page : AritRmutl

**คลิกที่ Power BI** เพื่อเข้าใช้งาน

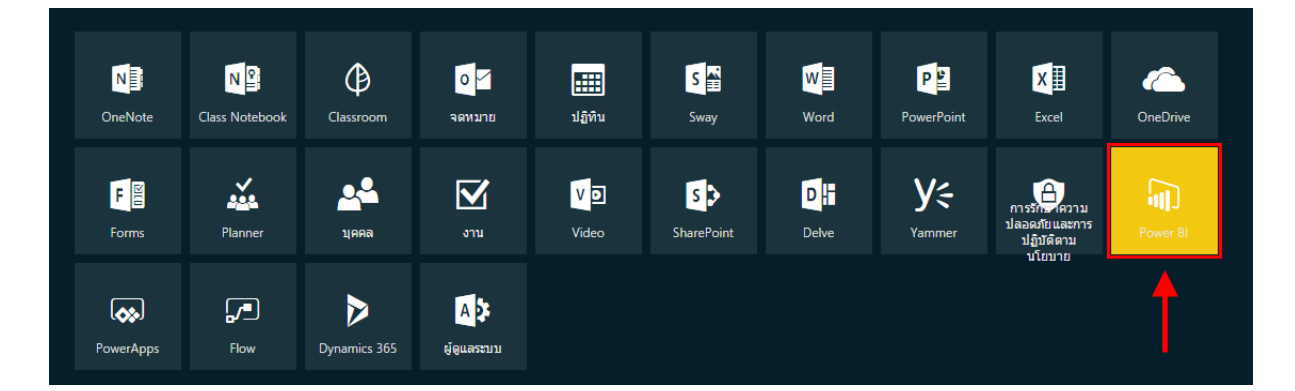

โปรแกรมจะให้ท าการ Sign in **คลิกที่ Sign in**

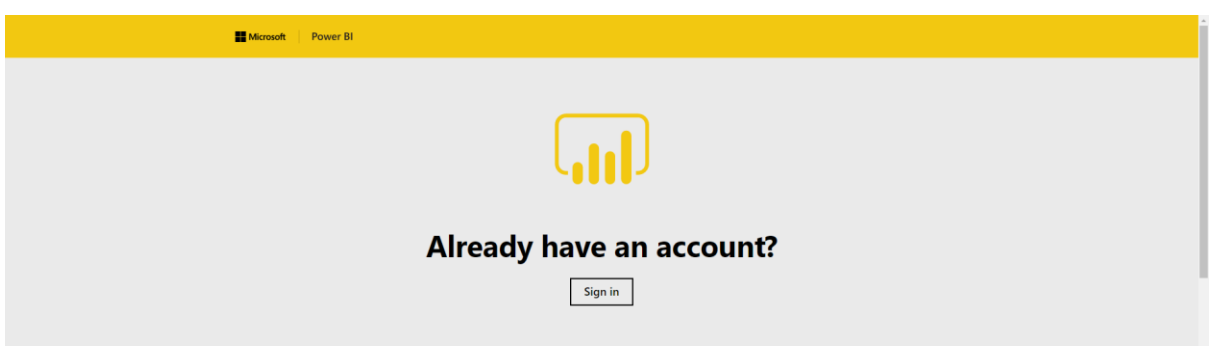

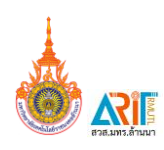

● หน้าแดชบอร์ดในการทำงานของโปรแกรม Power BI ้ในการวิเคราะห์ข้อมูลนั้น จะต้องนำเข้าข้อมูล **คลิกที่ ขอรับข้อมูล** 

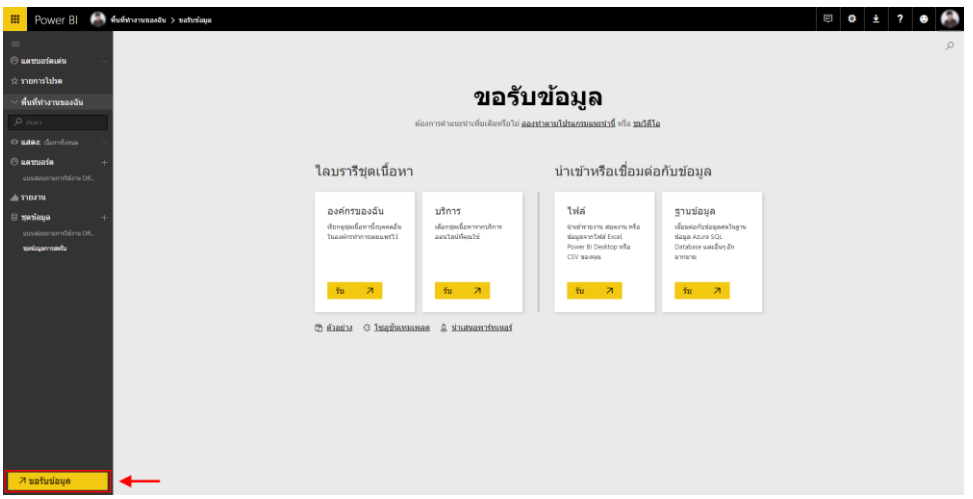

 การน าเข้าไฟล์ Excel **คลิกที่ น าเข้าหรือเชื่อมต่อกับข้อมูล > ไฟล์ > รับ** (หมายเหตุ : ข้อมูลที่นำเข้าจะต้องอยู่ในรูปแบบ Table ก่อนนำเข้าข้อมูล)

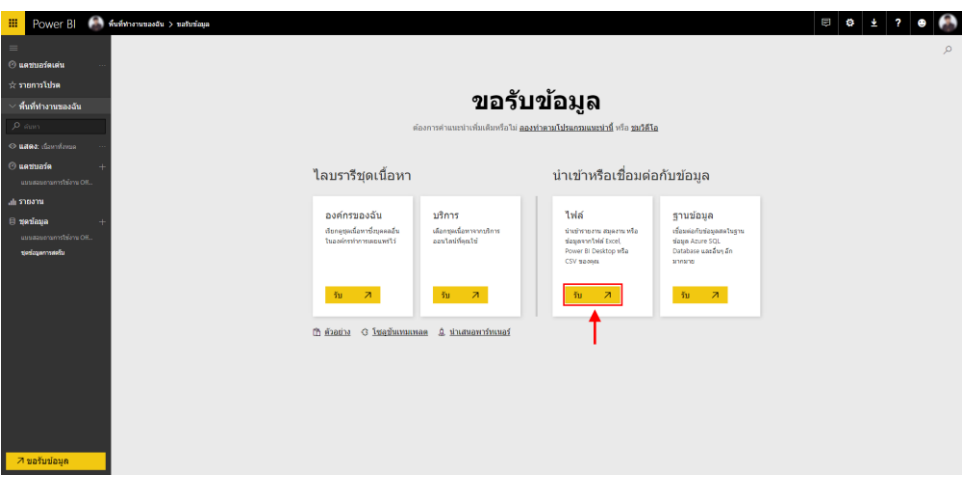

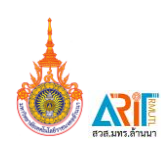

- $\mathbf{a}$  $\overline{\mathbf{S}}$ 口 Ū ← eDrive - 55ña<br>eDrive - 55ña
- ทำการเลือกไฟล์นำเข้า (ยกตัวอย่างจากการนำไฟล์จากเครื่องคอมพิวเตอร์)

เลือกไฟล์ที่ต้องการน าเข้าและ**คลิก Open**

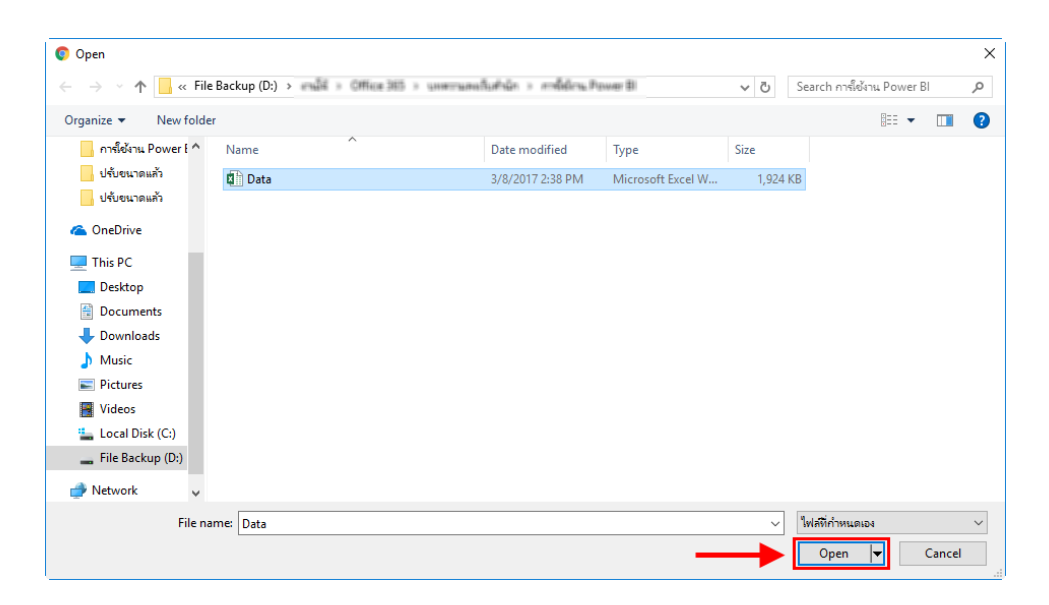

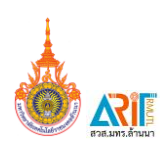

 $\bullet$  เลือกนำเข้าข้อมูล Excel ลงใน Power BI

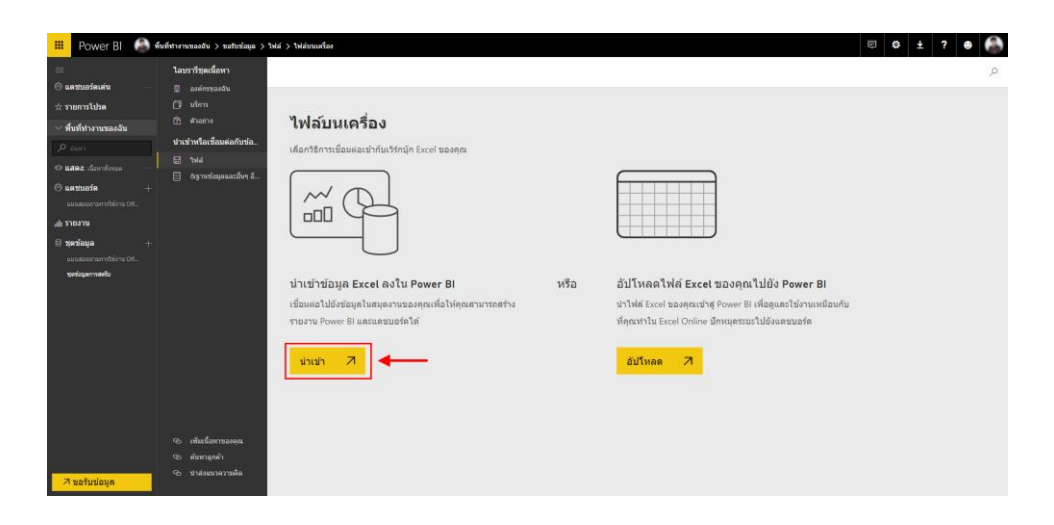

 $\bullet$  โปรแกรมจะทำการอัพโหลดไฟล์นำเข้าข้อมูล

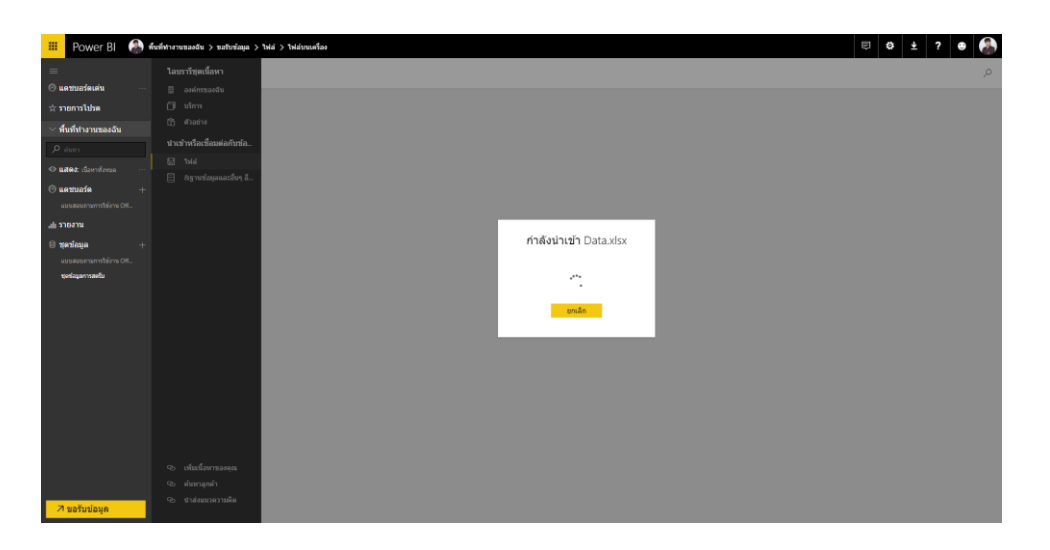

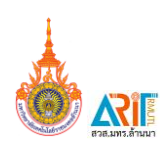

 $\bullet$  จะพบกับข้อมูลที่เรานำเข้าสู่ Power BI คลิก Data.Xlsx

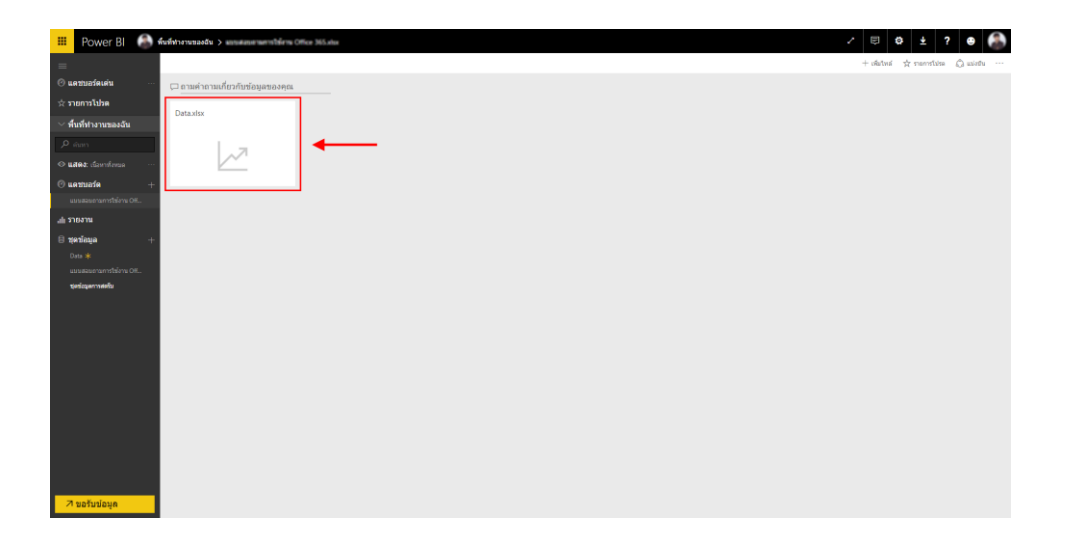

เมื่อท าการคลิกที่ไฟล์แล้วจะพบกับพื้นที่หน้าต่างในการใช้งาน

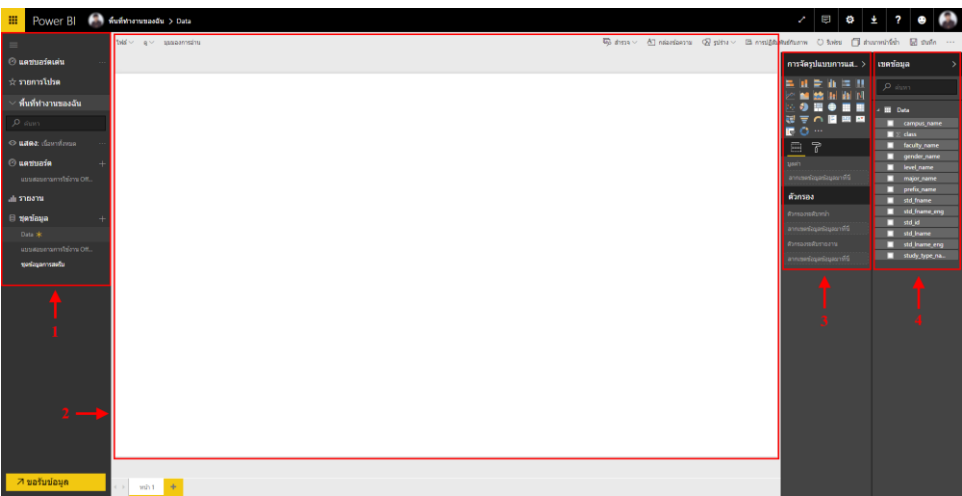

- 1. เมนูพื้นที่ทำงาน
- 2. หน้าจอทำรายงาน
- 3. รูปแบบตัวเลือกในการแสดงผลและตัวกรอง
- 4. เขตข้อมูลที่ต้องการนำไปใช้ในการทำกราฟ

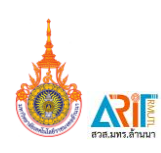

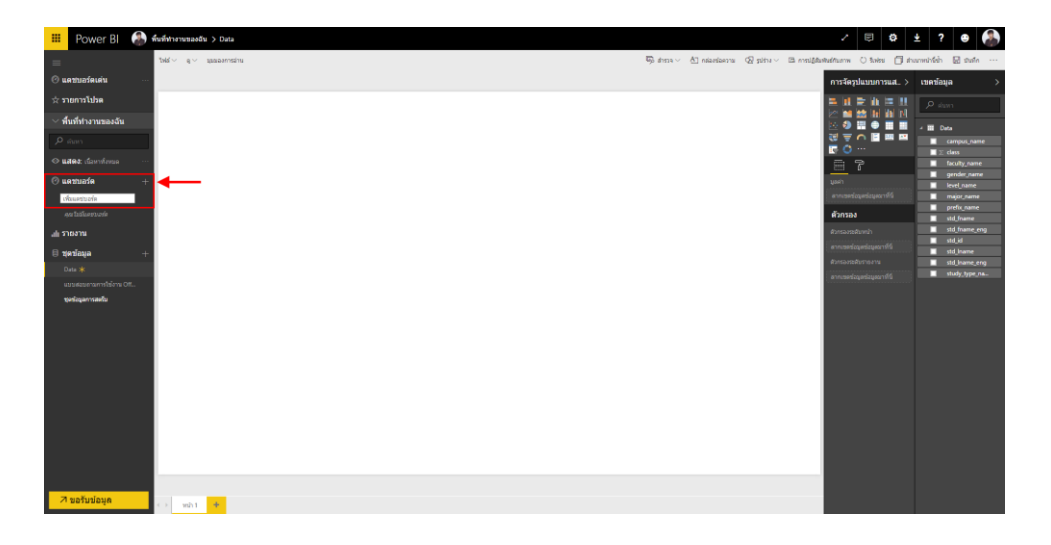

 $\bullet$  ทำการสร้างหน้าแดชบอร์ดเพื่อเป็นหน้ารายงานผลของข้อมูล

 $\bullet$  ไปที่ชุดข้อมูล เพื่อเลือกข้อมูลที่ต้องการนำมาแสดงผลและเลือกรูปแบบการแสดงผล

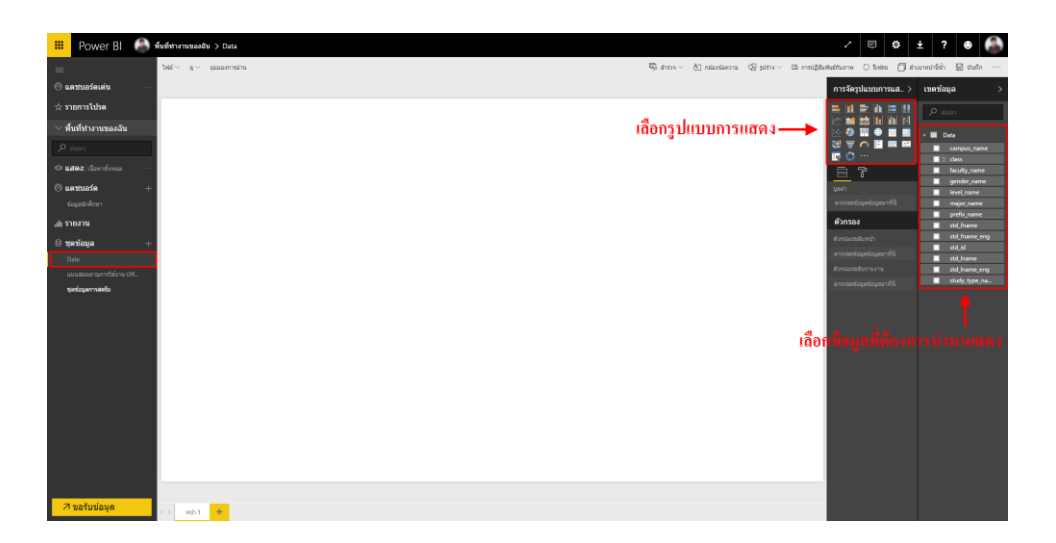

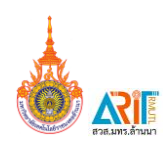

 $\bullet$  เมื่อทำการเลือกข้อมูลและรูปแบบการแสดงผลแล้วจะได้กราฟแสดงผลตามที่เราเลือกไว้ (เราสามารถสร้างกราฟ จำนวนมากได้เพื่อนำข้อมูลมาเปรียบเทียบและสรุปผล)

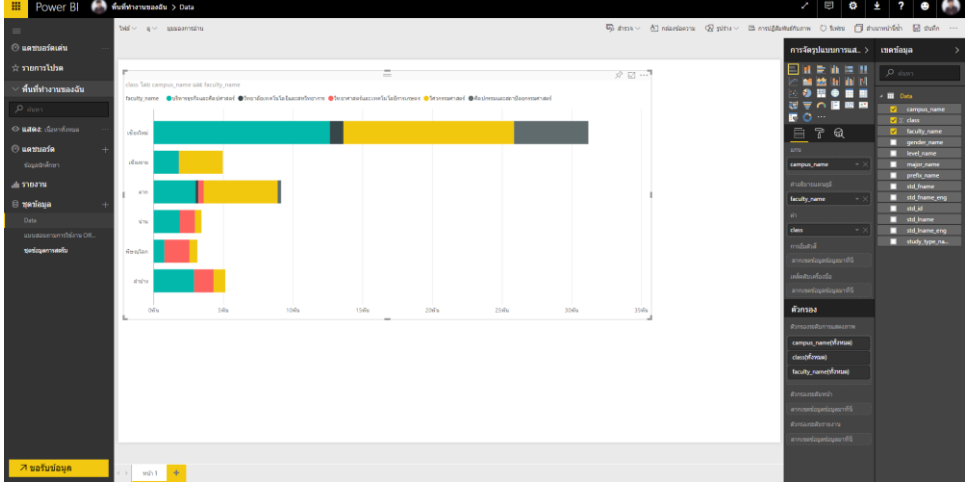

 $\bullet$  เมื่อสร้างกราฟข้อมูลแล้วให้ทำการบันทึกข้อมูลโดย **คลิกที่ บันทึก** 

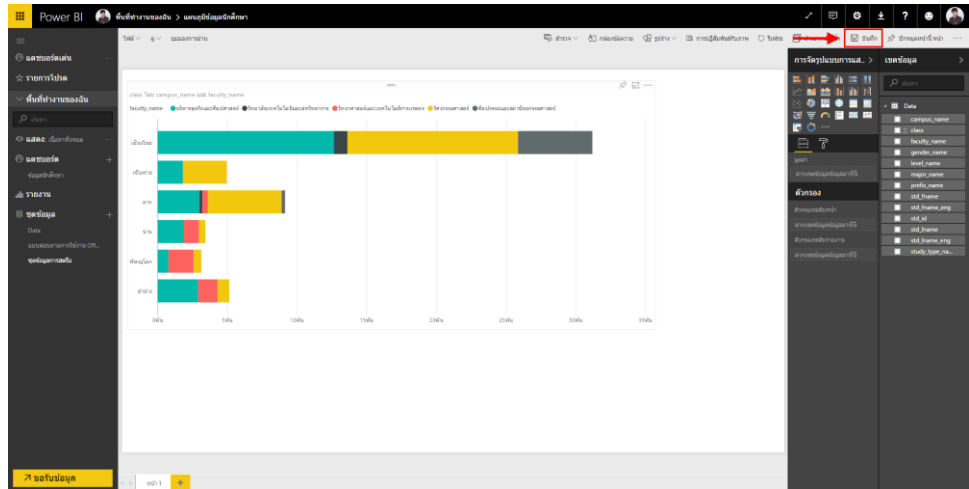

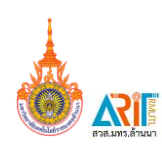

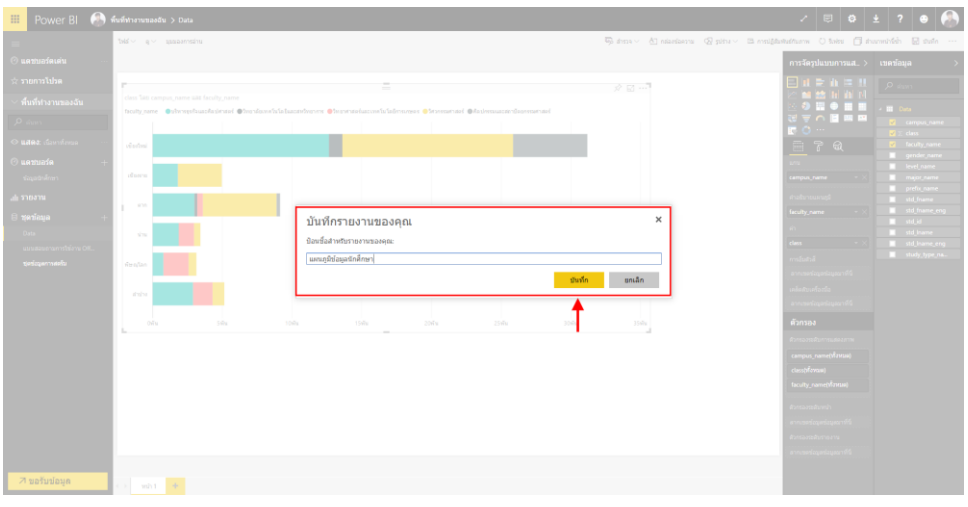

ตั้งชื่อบันทึกรายงาน (แผนภูมิข้อมูลนักศึกษา) หลังจากนั้น **คลิกที่ บันทึก**

จะมีเมนู แผนภูมิข้อมูลนักศึกษา ขึ้นในแถบเมนู รายงาน

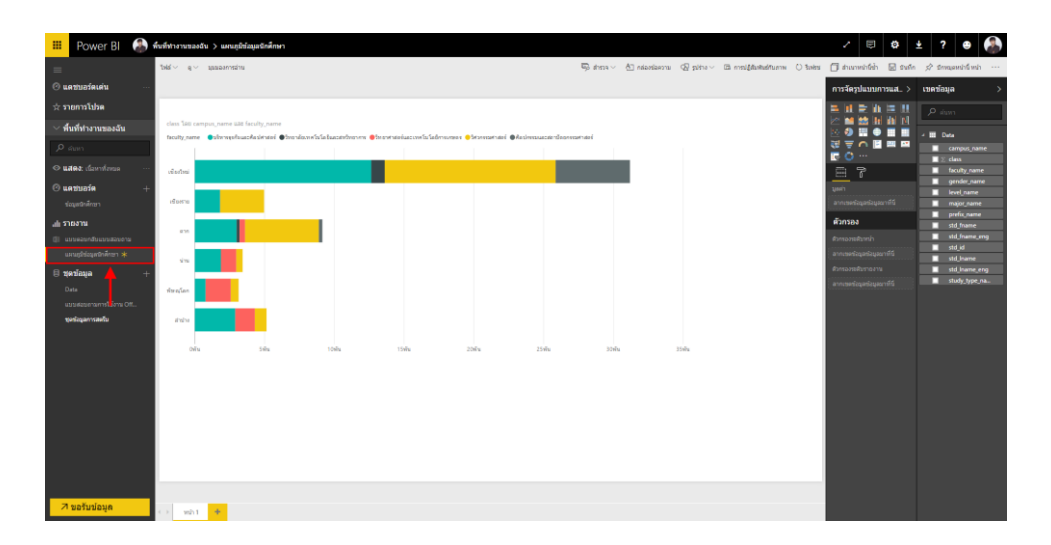

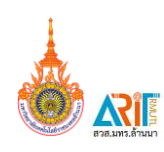

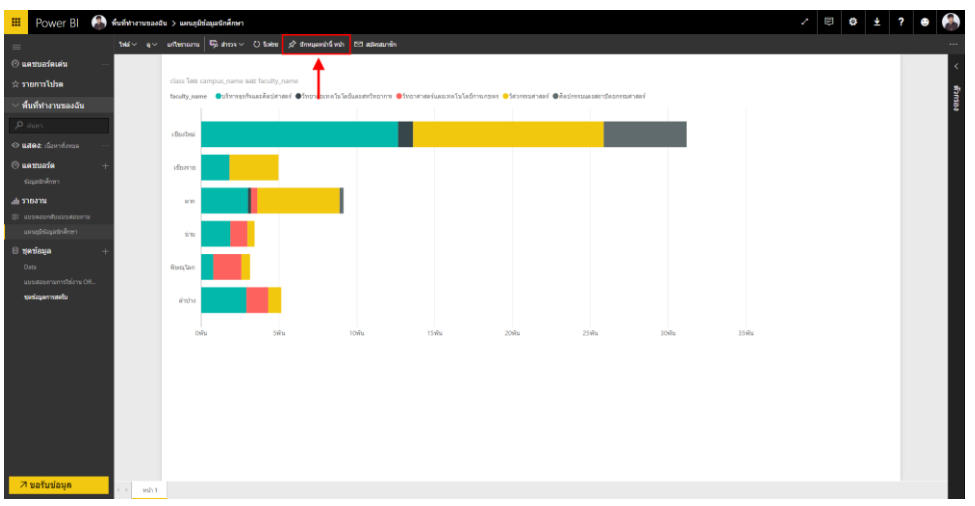

**●** ในกรณีที่ต้องการนำข้อมูลรายงานไปแสดงหน้าแดชบอร์ดให้ทำการ **คลิกที่ ปักหมุดหน้านี้** 

● เลือกปักหมุดไปในแดชบอร์ด ในที่นี้เราได้ทำการสร้างหน้าแดชบอร์ด ข้อมูลนักศึกษา ไว้แล้ว ท าการเลือก แดชบอร์ดที่มีอยู่ (ข้อมูลนักศึกษา) หลักจากนั้น **คลิกที่ ปักหมุดหน้านี้**

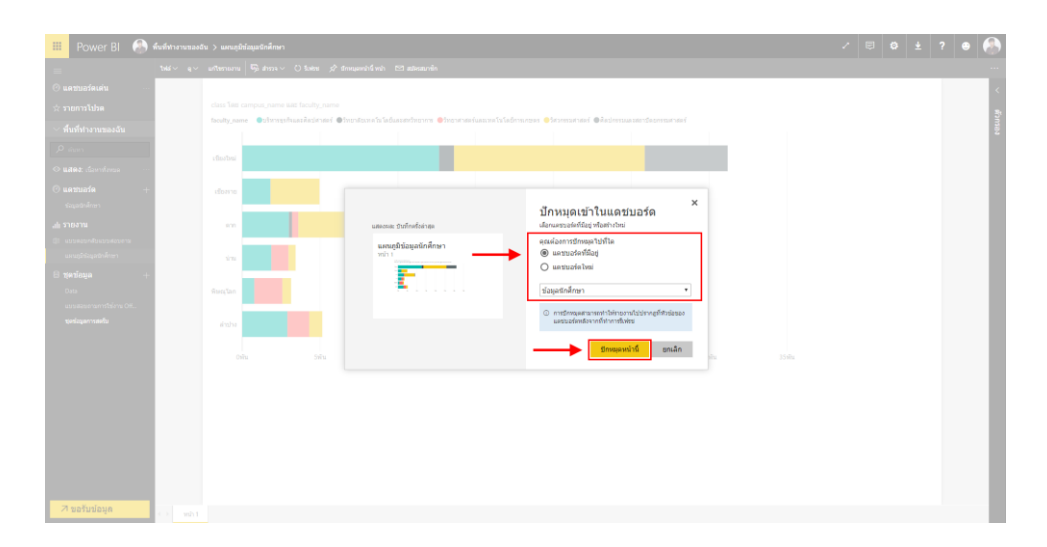

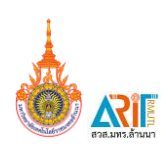

- $\bullet$  $\Box$   $\theta$  +  $\theta$   $\theta$
- จะมีกราฟแสดงผลที่แดชบอร์ด ข้อมูลนักศึกษา

เราสามารถแบ่งปัน (แชร์) หน้าแดชบอร์ดของเราไปให้ยังผู้อื่นได้โดย **คลิกที่ แบ่งปัน (แชร์)**

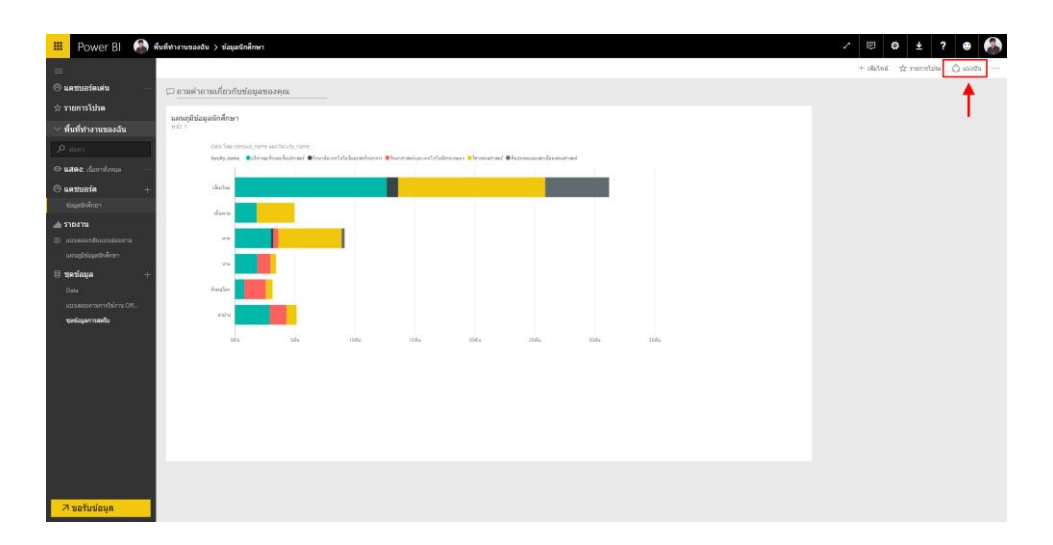

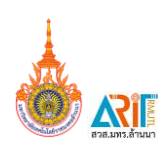

## พิมพ์อีเมล์ในช่องว่าง

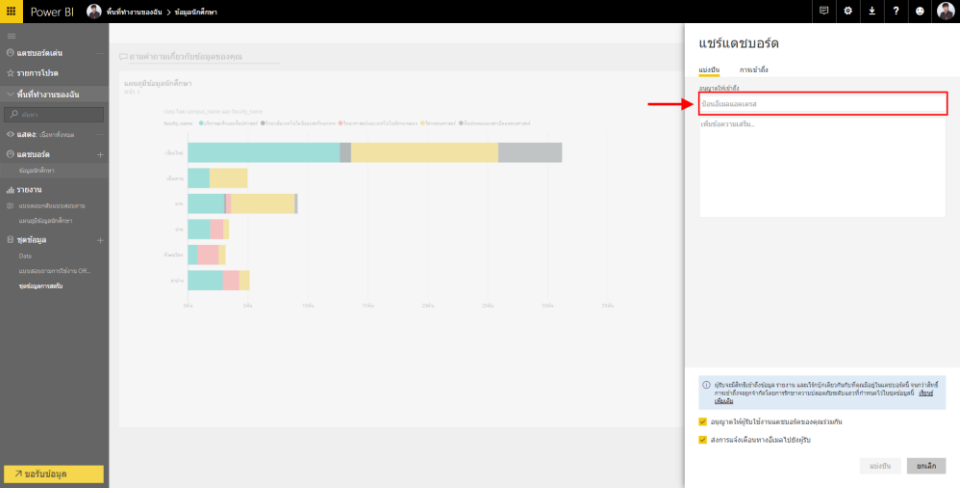

ท าการก าหนดสิทธิ์ให้กับผู้ที่แบ่งปัน หลังจากนั้น **คลิก แบ่งปัน**

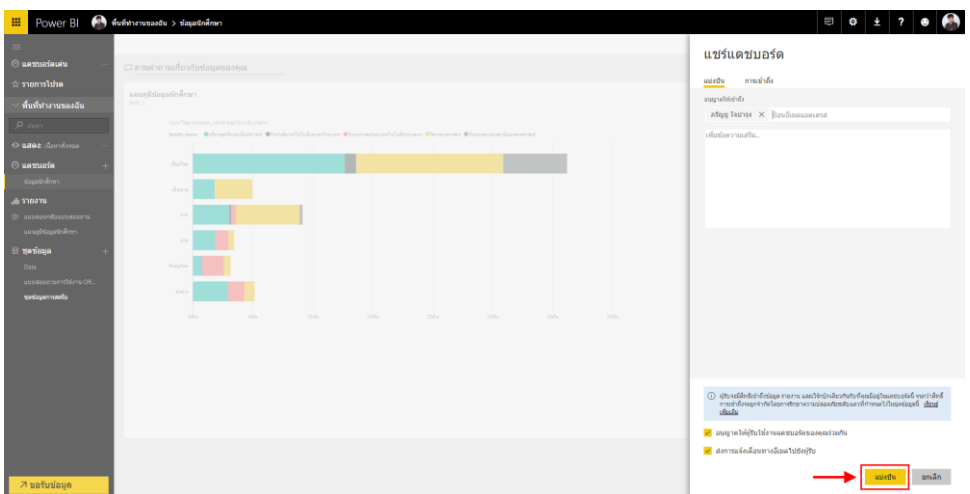

เพียงเท่านี้ก็สามารถใช้งานหน้าแดชบอร์ดร่วมกันและสามารถช่วยกันวิเคราะห์ข้อมูลต่าง ๆ ร่วมกันได้ ความสามารถของ Power BI ยังมีอีกหลายความสามารถส าหรับท่านผู้ที่สนใจสามารถติดตามบทความอื่น ๆ ได้ที่เว็บ Arit.rmutl.ac.th หัวข้อคลังความรู้ สามารถติดต่อสอบถามเพื่อรับบริการฝึกอบรมได้ที่กลุ่มงาน บริการสารสนเทศเพื่อการเรียนรู้ สำนักวิทยบริการและเทคโนโลยีสารสนเทศ โทร.0-5392-1444 ต่อ 5305